### **Address Book**

Registering a frequently used destination on this machine will save you the trouble of having to enter it each time you send data. A destination registered on this machine is called an "Address Book".

You can register up to 2000 one-touch destinations in the address book. The destination types that can be registered are E-mail address, computer name, etc. depending on the transmission mode.

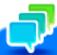

Tips

🚼 Select whether to allow the user to register or change destinations (default: [Allow]). For details, refer to Here.

## **Registering from the Utility**

#### Registering E-mail address

Register destination E-mail addresses.

- Tap [Utility] [One-Touch/User Box Registration] [Create One-Touch Destination] [Address Book] [E-Mail] [New].
  - → The administrator can perform the same actions by selecting [Administrator Settings] [One-Touch/User Box Registration].

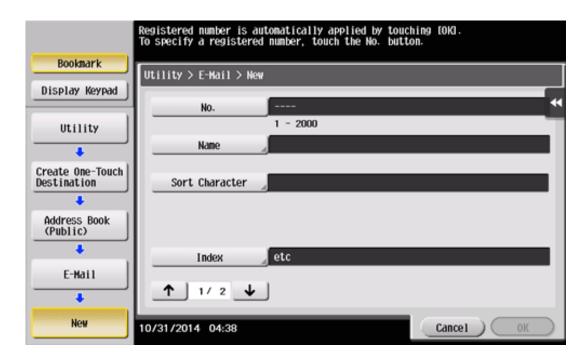

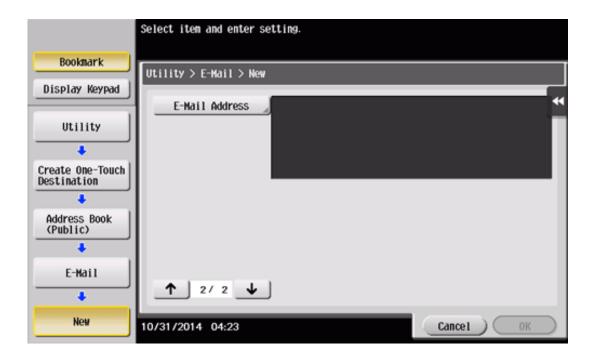

→ For details on registration information, refer to <u>Here</u>.

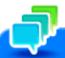

## Tips

- 🚼 To check the settings for a registered destination, select its registered name, then tap [Check Job Set.].
- To change the settings for a registered destination, select its registered name, then tap [Edit].
- 🚼 To delete a registered destination, select its registered name, then tap [Delete].

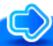

## Reference

You can also register an E-mail address using **Web Connection**. For details, refer to Here.

#### Registering an SMB destination

Register a destination computer name (host name) or IP address. Also register a folder for saving a file or information for accessing a folder.

- Tap [Utility] [One-Touch/User Box Registration] [Create One-Touch Destination] [Address Book] [PC (SMB)] - [New].
  - The administrator can perform the same actions by selecting [Administrator Settings] [One-Touch/User Box Registration].

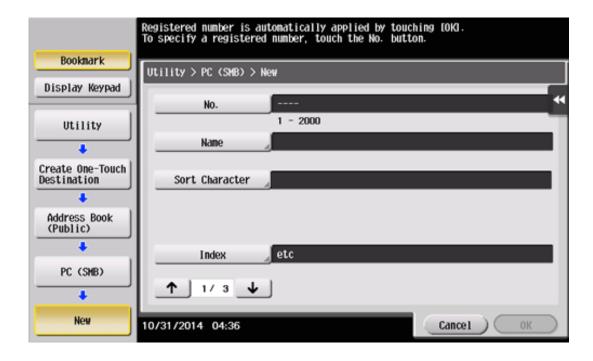

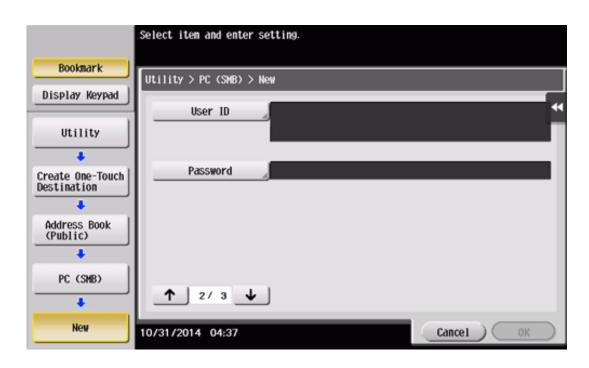

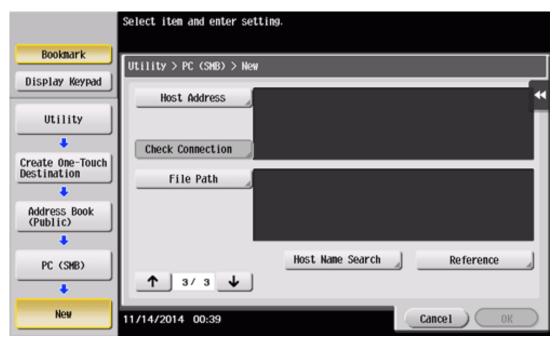

→ For details on registration information, refer to <u>Here</u>.

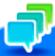

#### Tips

- 🚼 To check the settings for a registered destination, select its registered name, then tap [Check Job Set.].
- 🔀 To change the settings for a registered destination, select its registered name, then tap [Edit].
- 🚼 To delete a registered destination, select its registered name, then tap [Delete].

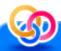

# Related setting (for the administrator)

When you register a SMB destination in the single sign-on environment, a screen appears to prompt you to select whether to include the authentication information in the SMB destination registration information when logging in to this machine depending on the [Edit SMB User Credentials] setting. For details on the [Edit SMB User Credentials] setting, refer to <a href="Here">Here</a>.

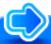

### Reference

You can also register an SMB destination using **Web Connection**. For details, refer to Here.

#### Registering an FTP destination

Register destination FTP server host names or IP addresses. Also register a folder for saving a file or account information.

- Tap [Utility] [One-Touch/User Box Registration] [Create One-Touch Destination] [Address Book] [FTP] [New].
  - → The administrator can perform the same actions by selecting [Administrator Settings] [One-Touch/User Box Registration].

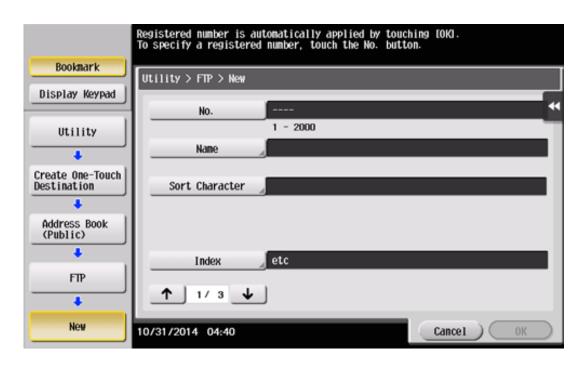

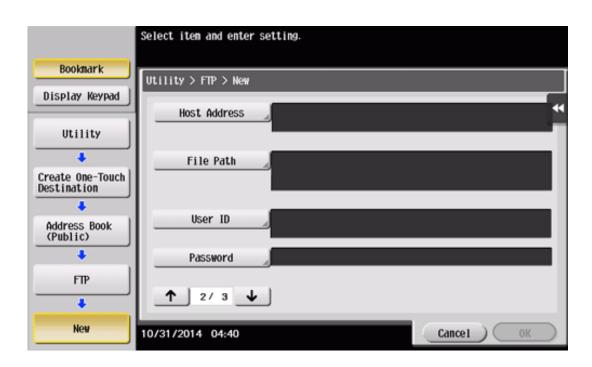

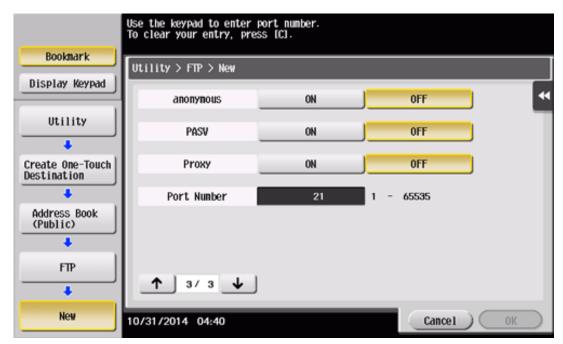

→ For details on registration information, refer to <u>Here</u>.

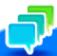

#### Tips

- 🚼 To check the settings for a registered destination, select its registered name, then tap [Check Job Set.].
- 🚼 To change the settings for a registered destination, select its registered name, then tap [Edit].
- To delete a registered destination, select its registered name, then tap [Delete].

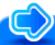

## Reference

🚼 You can also register an FTP destination using **Web Connection**. For details, refer to <u>Here</u>.

### Registering a WebDAV destination

Register destination WebDAV server host names or IP addresses. Also register a folder for saving a file or account information.

- Tap [Utility] [One-Touch/User Box Registration] [Create One-Touch Destination] [Address Book] [WebDAV] [New].
  - The administrator can perform the same actions by selecting [Administrator Settings] [One-Touch/User Box Registration].

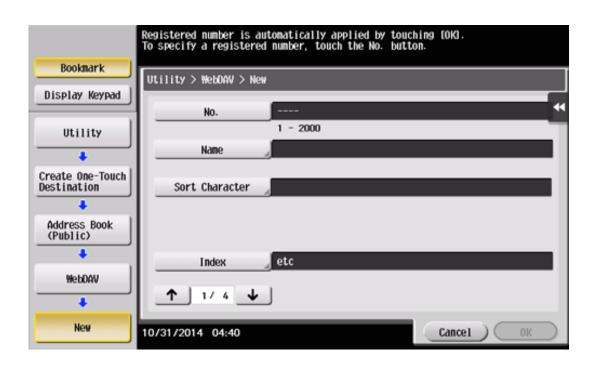

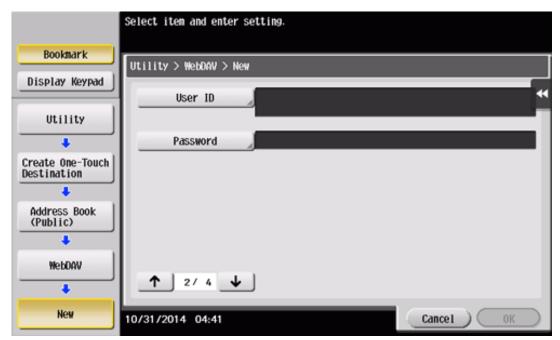

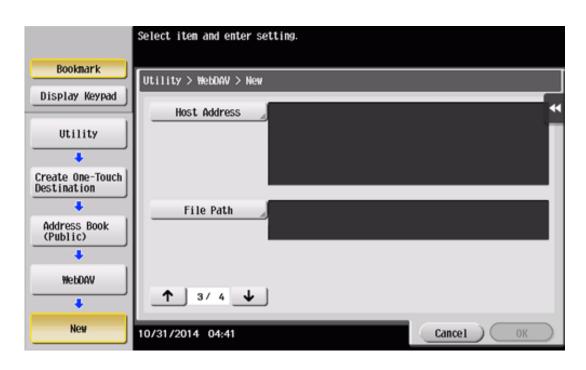

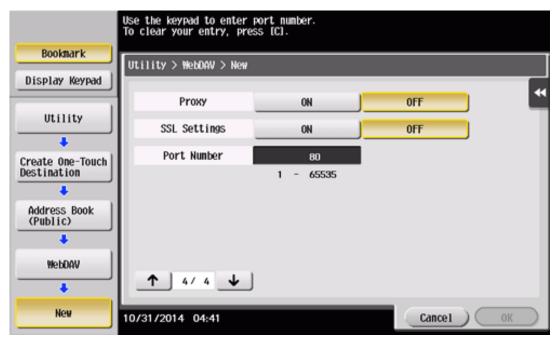

→ For details on registration information, refer to <u>Here</u>.

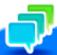

#### Tips

- 🚼 To check the settings for a registered destination, select its registered name, then tap [Check Job Set.].
- 🚼 To change the settings for a registered destination, select its registered name, then tap [Edit].
- 🚼 To delete a registered destination, select its registered name, then tap [Delete].

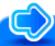

## Reference

🚼 You can also register a WebDAV destination using **Web Connection**. For details, refer to <u>Here</u>.

### Registering a User Box destination

Register user boxes to save.

- Register a User Box before registering its destination. For details, refer to Here.
  - Tap [Utility] [One-Touch/User Box Registration] [Create One-Touch Destination] [Address Book] [User Box] [New].
    - The administrator can perform the same actions by selecting [Administrator Settings] [One-Touch/User Box Registration].

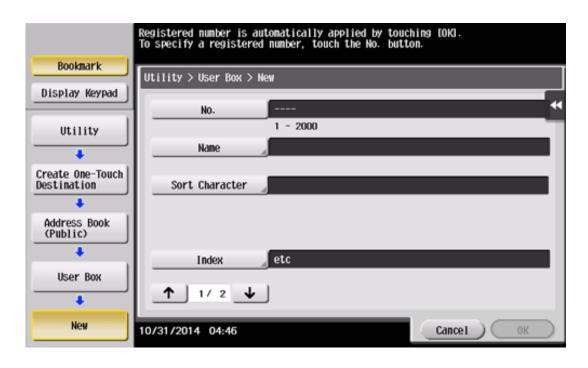

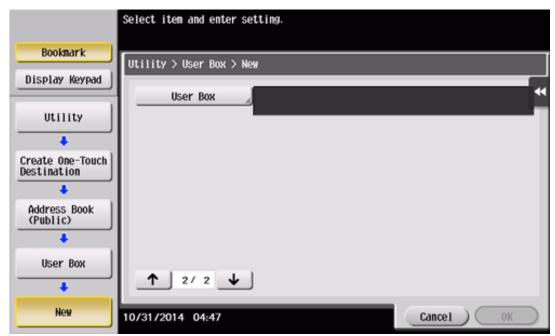

→ For details on registration information, refer to <u>Here</u>.

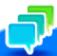

#### Tips

- To check the settings for a registered destination, select its registered name, then tap [Check Job Set.].
- To change the settings for a registered destination, select its registered name, then tap [Edit].
- To delete a registered destination, select its registered name, then tap [Delete].

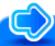

# Reference

You can also register a User Box destination using **Web Connection**. For details, refer to Here.

## **Registering from Address Book**

#### Registering an E-mail address

Register destination E-mail addresses.

1. Tap [Address book] on the main menu.

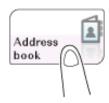

2. Tap [New].

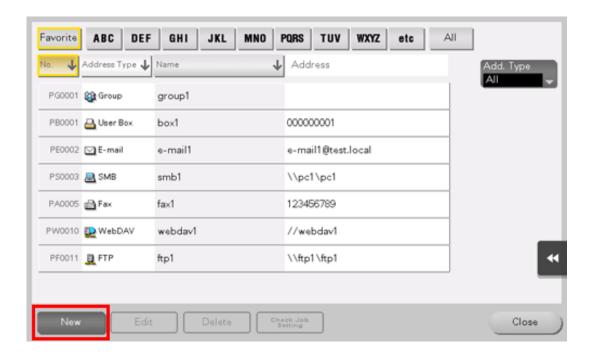

- Select [E-mail] from [Address Type].
- Enter destination information, then tap [Register].
  - The registered information is the same as that to be registered from the Utility. For details, refer to Here.

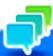

- 🔀 To check the settings for a registered destination, select its registered name, then tap [Check Job Setting].
- 🚼 To change the settings for a registered destination, select its registered name, then tap [Edit].
- 🔀 To delete a registered destination, select its registered name, then tap [Delete].

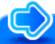

## Reference

You can also register an E-mail address using **Web Connection**. For details, refer to Here.

#### Registering an SMB destination

Register a destination computer name (host name) or IP address. Also register a folder for saving a file or information for accessing a folder.

Tap [Address book] on the main menu.

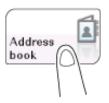

2. Tap [New].

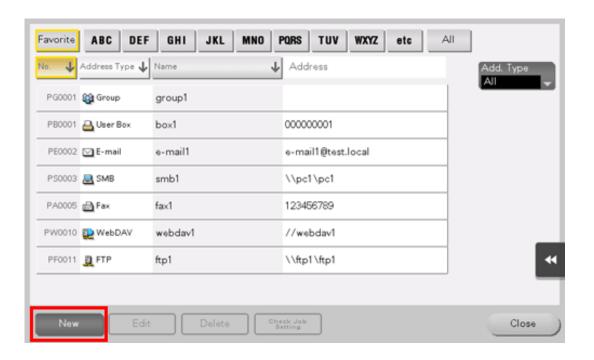

- Select [SMB] from [Address Type].
- Enter destination information, then tap [Register].
  - → The registered information is the same as that to be registered from the Utility. For details, refer to Here.

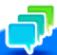

- 🚼 To check the settings for a registered destination, select its registered name, then tap [Check Job Setting].
- 🚼 To change the settings for a registered destination, select its registered name, then tap [Edit].
- 🔀 To delete a registered destination, select its registered name, then tap [Delete].

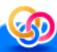

# Related setting (for the administrator)

When you register a SMB destination in the single sign-on environment, a screen appears to prompt you to select whether to include the authentication information in the SMB destination registration information when logging in to this machine depending on the [Edit SMB User Credentials] setting. For details on the [Edit SMB User Credentials] setting, refer to <a href="Here">Here</a>.

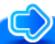

## Reference

🚼 You can also register an SMB destination using **Web Connection**. For details, refer to <u>Here</u>.

### Registering an FTP destination

Register destination FTP server host names or IP addresses. Also register a folder for saving a file or account information.

Tap [Address book] on the main menu.

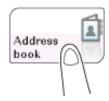

2. Tap [New].

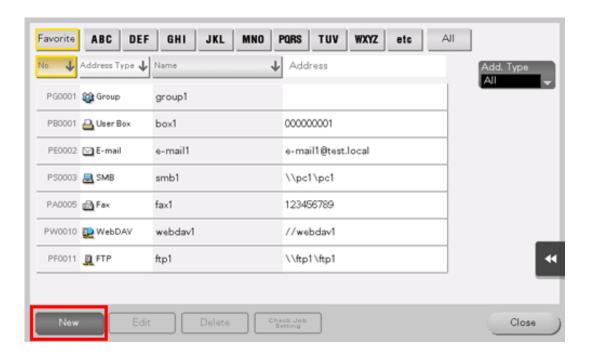

- Select [FTP] from [Address Type].
- Enter destination information, then tap [Register].
  - → The registered information is the same as that to be registered from the Utility. For details, refer to Here.

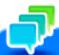

- To check the settings for a registered destination, select its registered name, then tap [Check Job Setting].
- 🔀 To change the settings for a registered destination, select its registered name, then tap [Edit].
- 🔀 To delete a registered destination, select its registered name, then tap [Delete].

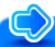

## Reference

You can also register an FTP destination using **Web Connection**. For details, refer to Here.

#### Registering a WebDAV destination

Register destination WebDAV server host names or IP addresses. Also register a folder for saving a file or account information.

Tap [Address book] on the main menu.

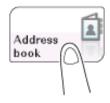

2. Tap [New].

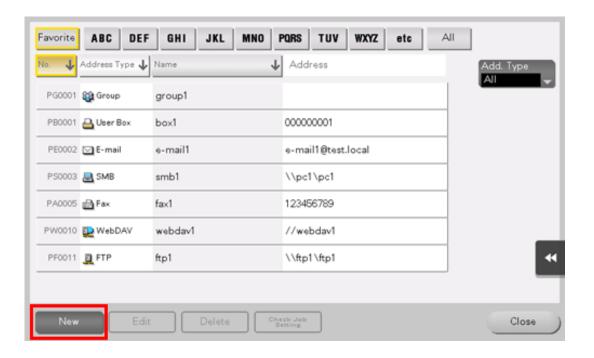

- 3. Select [WebDAV] from [Address Type].
- Enter destination information, then tap [Register].
  - The registered information is the same as that to be registered from the Utility. For details, refer to Here.

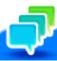

- 🔀 To check the settings for a registered destination, select its registered name, then tap [Check Job Setting].
- To change the settings for a registered destination, select its registered name, then tap [Edit].
- 🚼 To delete a registered destination, select its registered name, then tap [Delete].

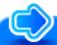

## Reference

You can also register a WebDAV destination using **Web Connection**. For details, refer to <u>Here</u>.

### Registering a User Box destination

Register user boxes to save.

Tap [Address book] on the main menu.

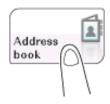

Tap [New].

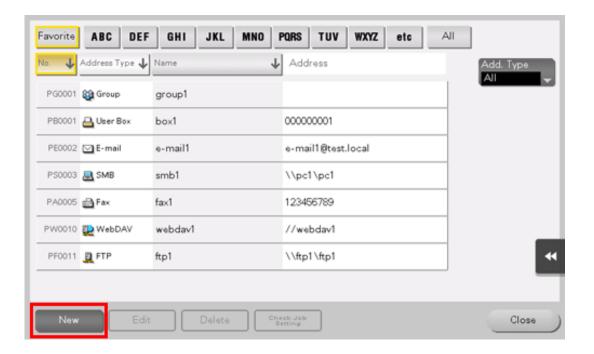

- Select [User Box] from [Address Type].
- 4 Enter destination information, then tap [Register].
  - → The registered information is the same as that to be registered from the Utility. For details, refer to Here.

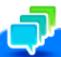

- To check the settings for a registered destination, select its registered name, then tap [Check Job Setting].
- To change the settings for a registered destination, select its registered name, then tap [Edit].
- To delete a registered destination, select its registered name, then tap [Delete].

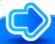

# Reference

You can also register a User Box destination using **Web Connection**. For details, refer to <u>Here</u>.

## Registering from the Fax/Scan basic screen

#### Registering an E-mail address

Register destination E-mail addresses.

Tap [Scan/Fax].

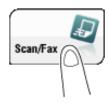

# 2. Tap [Address Reg.].

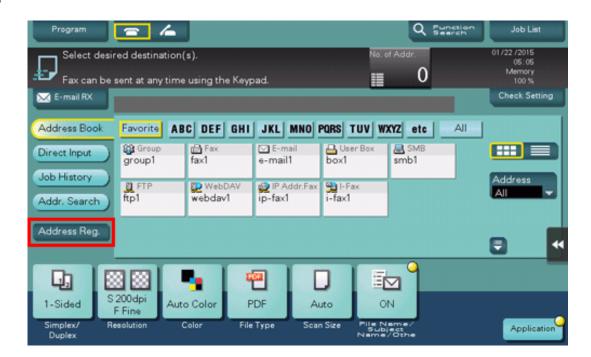

- **3**. Tap [New].
- 4. Select [E-mail] from [Address Type].
- 5. Enter destination information, then tap [Register].
  - → The registered information is the same as that to be registered from the Utility. For details, refer to Here.

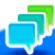

You can check, change or delete the settings for a registered destination from the Utility. For details, refer to Here.

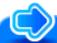

## Reference

🔀 You can also register an E-mail address using **Web Connection**. For details, refer to <u>Here</u>.

#### Registering an SMB destination

Register a destination computer name (host name) or IP address. Also register a folder for saving a file or information for accessing a folder.

Tap [Scan/Fax].

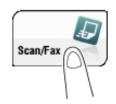

2. Tap [Address Reg.].

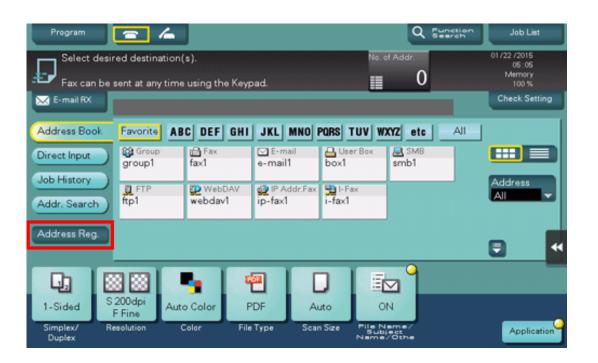

- Tap [New].
- 4. Select [SMB] from [Address Type].

# 5. Enter destination information, then tap [Register].

→ The registered information is the same as that to be registered from the Utility. For details, refer to Here.

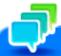

#### Tips

You can check, change or delete the settings for a registered destination from the Utility. For details, refer to Here.

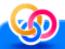

# Related setting (for the administrator)

When you register a SMB destination in the single sign-on environment, a screen appears to prompt you to select whether to include the authentication information in the SMB destination registration information when logging in to this machine depending on the [Edit SMB User Credentials] setting. For details on the [Edit SMB User Credentials] setting, refer to Here.

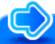

## Reference

You can also register an SMB destination using **Web Connection**. For details, refer to <u>Here</u>.

#### Registering an FTP destination

Register destination FTP server host names or IP addresses. Also register a folder for saving a file or account information.

# Tap [Scan/Fax].

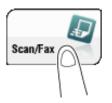

2. Tap [Address Reg.].

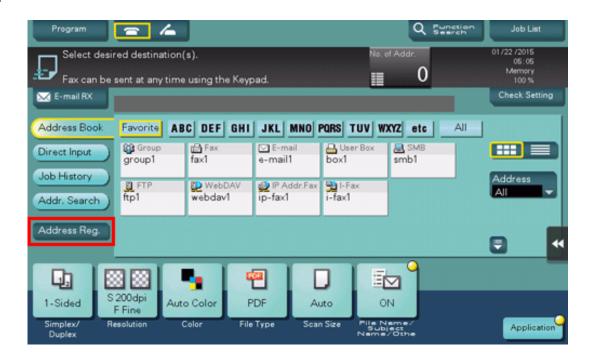

- **3**. Tap [New].
- 4. Select [FTP] from [Address Type].

# 5. Enter destination information, then tap [Register].

The registered information is the same as that to be registered from the Utility. For details, refer to Here.

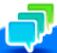

## Tips

🔀 You can check, change or delete the settings for a registered destination from the Utility. For details, refer to <u>Here</u>.

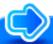

# Reference

You can also register an FTP destination using **Web Connection**. For details, refer to <u>Here</u>.

#### Registering a WebDAV destination

Register destination WebDAV server host names or IP addresses. Also register a folder for saving a file or account information.

Tap [Scan/Fax].

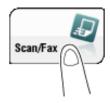

# 2. Tap [Address Reg.].

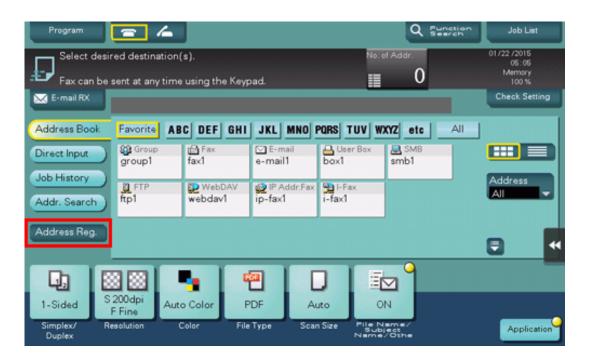

- **3**. Tap [New].
- Select [WebDAV] from [Address Type].
- 5. Enter destination information, then tap [Register].
  - → The registered information is the same as that to be registered from the Utility. For details, refer to Here.

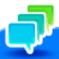

You can check, change or delete the settings for a registered destination from the Utility. For details, refer to <a href="Here">Here</a>.

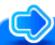

# Reference

You can also register a WebDAV destination using **Web Connection**. For details, refer to Here.

#### Registering a User Box destination

Register user boxes to save.

✓ Register a User Box before registering its destination. For details, refer to Here.

# Tap [Scan/Fax].

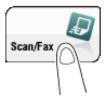

2 Tap [Address Reg.].

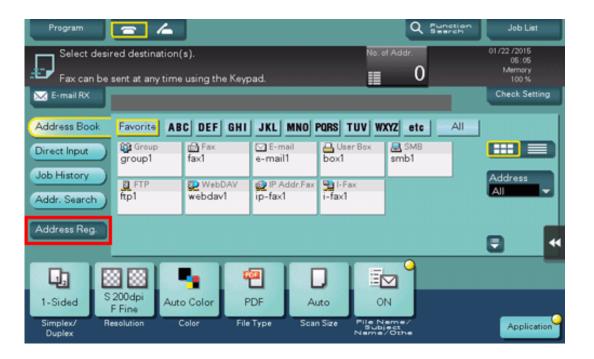

- Tap [New].
- 4 Select [User Box] from [Address Type].
- 5 Enter destination information, then tap [Register].
  - The registered information is the same as that to be registered from the Utility. For details, refer to <a href="Here">Here</a>.

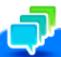

You can check, change or delete the settings for a registered destination from the Utility. For details, refer to <a href="Here">Here</a>.

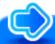

# Reference

You can also register a User Box destination using **Web Connection**. For details, refer to <u>Here</u>.

Tap [Scan/Fax].

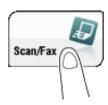

2. Tap [Direct Input], select the destination type, and then enter a destination.

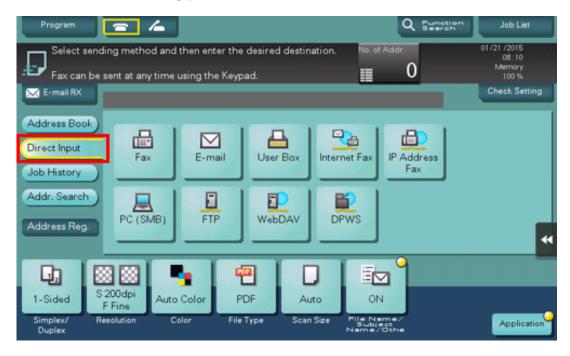

3. After entering the destination, tap [Address Reg.].

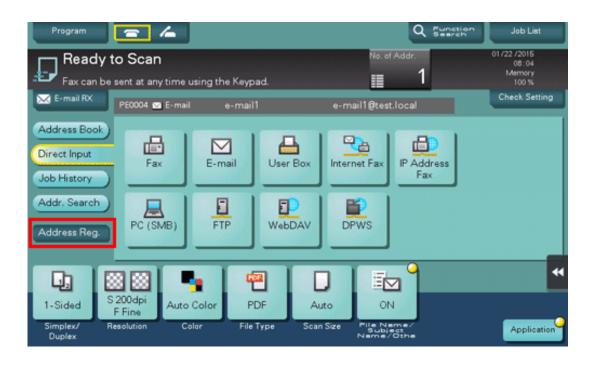

4. Tap a destination you want to register with the address book.

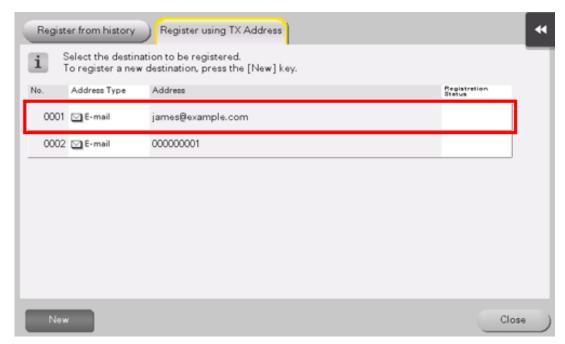

→ Tapping [New] allows you to register a new address, which is not yet entered. For details on how to register, refer to Here.

## 5. Enter the registration name for the destination.

Add additional search text or enter a sort character as necessary.

| Settings                | Description                                                                                                    |
|-------------------------|----------------------------------------------------------------------------------------------------|
| [Address Type]          | The destination type selected in the Direct Input is displayed.                                                                                                    |
| [No.]                   | Destination registration number. [No.] is automatically registered using an unused smaller number. If you want to specify a number, tap [No.], then enter the number.                                                                                                    |
| [Name]                  | Enter the destination name to be displayed on the <b>Touch Panel</b> (using up to 24 characters).                                                                                                    |
| [Sort Character]        | Enter the same name as the registered (using up to 24 characters). You can sort destinations by registration name.                                                                                                    |
| [Index]                 | Select a corresponding character so that the destination can be index-searched by registration name.  For a frequently used destination, also select [Favorite]. If [Favorite] is selected, the destination will appear in the main screen of the fax/scan mode, enabling the user to easily select a destination. |
| Destination Information | The destination that is specified by direct input is displayed.                                                                                                    |

# Tap [Register], then [Close].

When a fax transmission to the destination which is specified by direct input is complete, tap [Address Book] and check that the destination is registered.

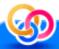

# Related setting (for the administrator)

When you register a SMB destination in the single sign-on environment, a screen appears to prompt you to select whether to include the authentication information in the SMB destination registration information when logging in to this machine depending on the [Edit SMB User Credentials] setting. For details on the [Edit SMB User Credentials] setting, refer to <a href="Here">Here</a>.

Tap [Scan/Fax].

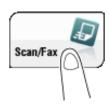

2. Tap [Address Reg.].

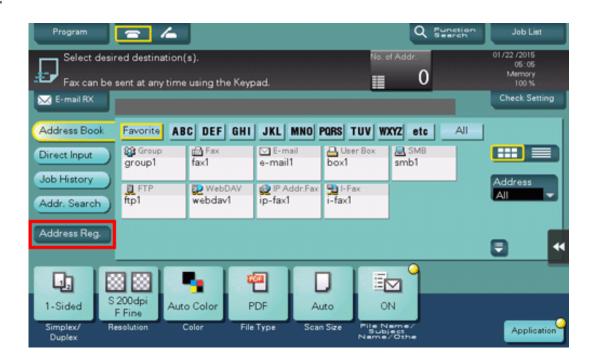

**3.** Tap [Register from history].

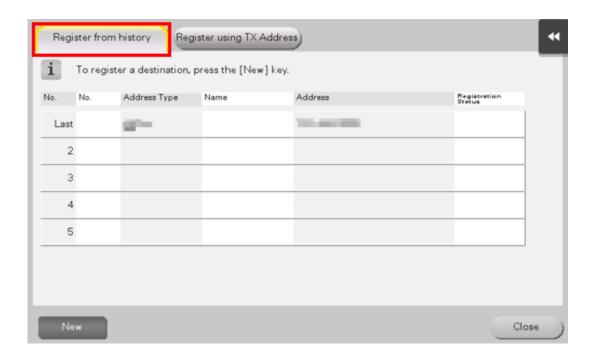

- 4. Tap a destination you want to register with the address book.
- 5. Enter the registration name for the destination.
  - → Add additional search text or enter a sort character as necessary.

| Settings         | Description                                                                                                    |
|------------------|----------------------------------------------------------------------------------------------------|
| [Address Type]   | The destination type selected from the transmission log is displayed.                                                                                                    |
| [No.]            | Destination registration number. [No.] is automatically registered using an unused smaller number. If you want to specify a number, tap [No.], then enter the number.                                                                                                    |
| [Name]           | Enter the destination name to be displayed on the <b>Touch Panel</b> (using up to 24 characters).                                                                                                    |
| [Sort Character] | Enter the same name as the registered (using up to 24 characters). You can sort destinations by registration name.                                                                                                    |
| [Index]          | Select a corresponding character so that the destination can be index-searched by registration name.  For a frequently used destination, also select [Favorite]. If [Favorite] is selected, the destination will appear in the main screen of the fax/scan mode, enabling the user to easily select a destination. |
|                  | main screen of the lax/scan mode, enabling the user to easily select a destination.                                                                                                    |

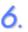

Tap [Register], then [Close].

### **Deleting a registered destination**

#### **Deleting from the Utility**

- . Tap [Utility] [One-Touch/User Box Registration] [Create One-Touch Destination] [Address Book].
- Select the type of the destination to be deleted.

This displays a list of destinations registered on this machine.

Select a destination to be deleted, then tap [Delete].

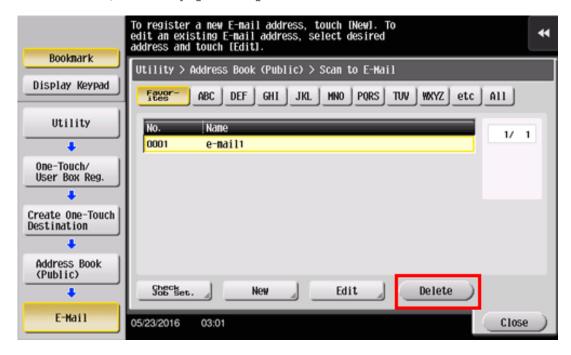

The confirmation screen appears.

4. To delete the files, select [Yes] and tap [OK].

#### **Deleting from Address Book**

1. Tap [Address book] on the main menu.

This displays a list of destinations registered on this machine.

2. Select a destination to be deleted, then tap [Delete].

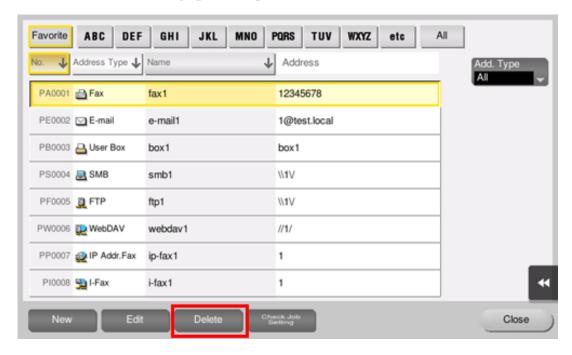

The confirmation screen appears.

**3.** To delete the selected destination, tap [Yes].

### Group

Register multiple destinations as a group. Group is a convenient way to broadcast data.

Up to 100 groups can be registered for Group.

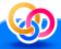

# Related setting (for the administrator)

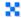

Select whether to allow the user to register or change destinations (default: [Allow]). For details, refer to <a href="Here">Here</a>.

### **Registering from the Utility**

#### Registering a group

- ✓ To register a group, you must register the address book to be added to the group in advance.
  - 7. Tap [Utility] [One-Touch/User Box Registration] [Create One-Touch Destination] [Group] [New].
    - The administrator can perform the same actions by selecting [Administrator Settings] [One-Touch/User Box Registration].

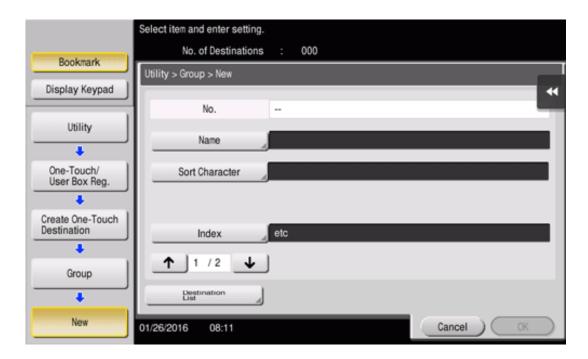

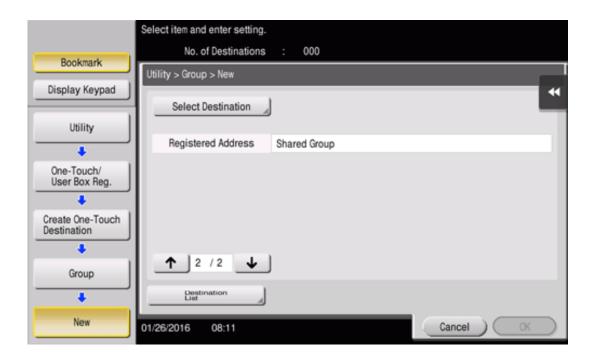

## 2. Enter destination information, then tap [OK].

→ For details on registration information, refer to <u>Here</u>.

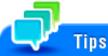

- 🔀 To check the settings for a registered group, select its registered name, then tap [Destination List].
- 🚼 To change the settings for a registered group, select its registered name, then tap [Edit].
- 🔀 To delete a registered group, select its registered name, then tap [Delete].

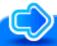

# Reference

You can also register groups using **Web Connection**. For details, refer to <u>Here</u>.

### **Registering from Address Book**

#### Registering a group

- ✓ To register a group, you must register the address book to be added to the group in advance.
  - 1. Tap [Address book] on the main menu.

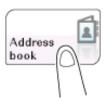

2. Tap [New].

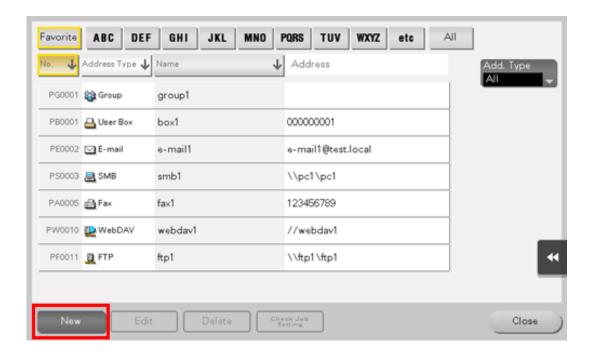

- Select [Group] from [Address Type].
- Enter destination information, then tap [Register].
  - → The registered information is the same as that to be registered from the Utility. For details, refer to Here.

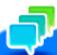

### Tips

- To check the settings for a registered destination, select its registered name, then tap [Check Job Setting].
- To change the settings for a registered destination, select its registered name, then tap [Edit].
- 🚼 To delete a registered destination, select its registered name, then tap [Delete].

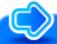

### Reference

You can also register groups using Web Connection. For details, refer to Here.

### **Exporting/Importing Destination Information (for the Administrator)**

#### **Exporting destination information**

Destinations registered in this machine can be saved (exported) from this machine to your computer or the SMB sharing folder, enabling a backup of destination information. You can add new destinations to or edit exported destinations as necessary.

To export information, use **Web Connection**. For details, refer to <u>Here</u>.

#### Importing destination information

Destination information exported from this machine can be written (imported) from your computer or the SMB sharing folder to this machine. You can also import destination information to other MFP of the same model.

To import information, use **Web Connection**. For details, refer to <u>Here</u>.

#### Printing a destination list

- Tap [Utility] [Administrator Settings] [One-Touch/User Box Registration] [One-Touch/User Box Registration List] [Address Book List].
- 2. Select whether to print destinations within the specified range or print all destinations.
  - [Print Selection]: Select this option to specify the destination range and print destinations in the specified range. If you select [Print Selection], go to Step 3.
  - ♦ [Print All]: Select this option to print all destinations. If you select [Print All], go to Step 4.

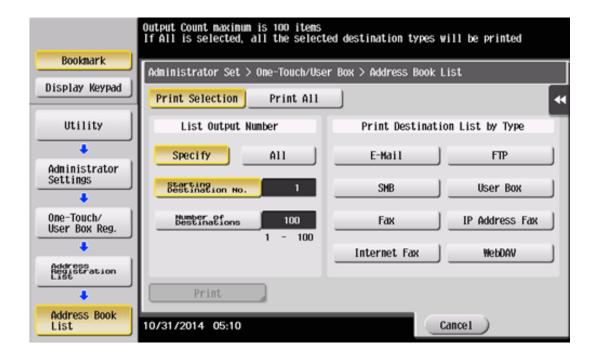

3. Specify the type and range of destinations to be printed.

- If you select [Specify] in [List Output Number], specify the range of destinations to be printed in [Starting Destination No.] (registered number of a destination) and [Number of Destinations].
- If you select [All] in [List Output Number], all destinations of the type selected in [Print Destination List by Type] are printed.
- Tap [Print].
- 5. Select the original feed tray for print sheets and the side to be printed, then tap [Start].
  List printing starts.

#### Printing a group list

- Tap [Utility] [Administrator Settings] [One-Touch/User Box Registration] [One-Touch/User Box Registration List] [Group List].
- 2. Specify the range of destinations to be printed.
  - If you select [Specify] in [List Output Number], specify the range of destinations to be printed in [Starting Destination No.] (registered number of a destination) and [Number of Destinations].
  - → If you select [All] in [List Output Number], all groups are printed.

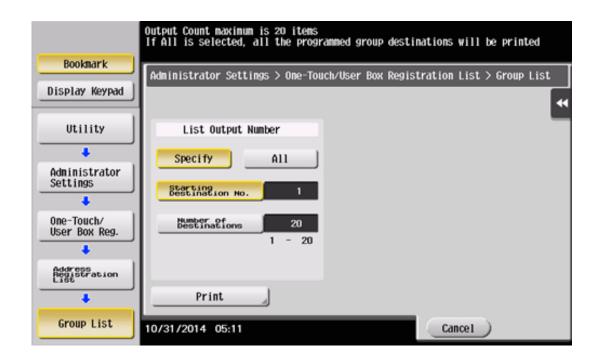

- 3. Tap [Print].
- 4. Select the original feed tray for print sheets and the side to be printed, then tap [Start].

  List printing starts.

#### Printing a program list

Program list contains a list of programs and destinations included in the respective programs.

Tap [Utility] - [Administrator Settings] - [One-Touch/User Box Registration] - [One-Touch/User Box Registration List] - [Program List].

## Select the type of programs to be printed.

- [One-Touch]: Select this option to print programs with the address book being registered.
- ⇒ [Group]: Select this option to print programs with a group being registered.
- [DirectInput (Selection)]: Select this option to print programs in which destinations are registered using Direct Input.
- ⇒ [DirectInput (All)]: Select this option to print all programs in which destinations are registered using Direct Input. If you select [DirectInput (All)], go to Step 4. Otherwise, go to Step 3.

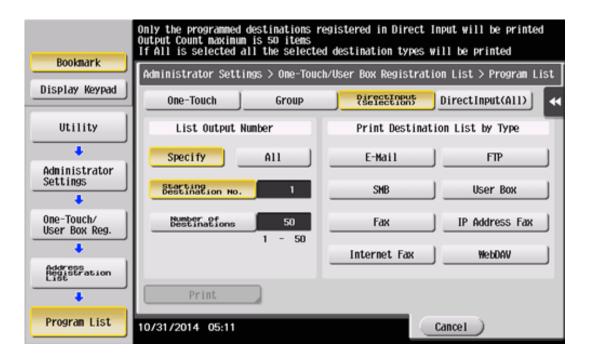

## Specify the range of programs to be printed.

- If you select [Specify] in [List Output Number], specify the range of programs to be printed in [Starting Destination No.] (registered number of a program) and [Number of Destinations].
- If you select [All] in [List Output Number], all programs of the type selected in Step 2 are printed. If you select [DirectInput (Selection)] in Step 2, select the type of destinations to be printed by [Print Destination List by Type].

- 4. Tap [Print].
- 5. Select the original feed tray for print sheets and the side to be printed, then tap [Start].

  List printing starts.